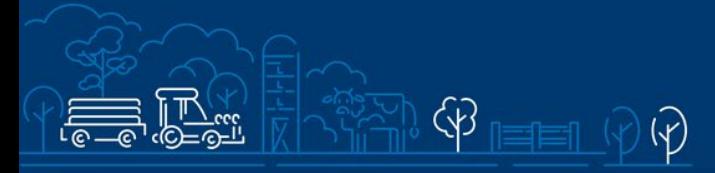

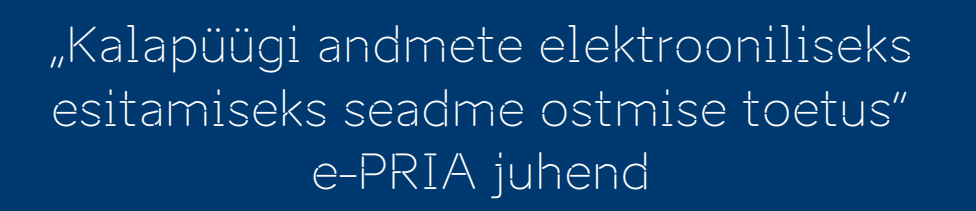

 $\overline{\mathcal{N}}$ 

ਦ੍ਰੈ

 $\overline{\mathcal{K}}$ 

 $\circledR$  \$\$\$  $\circledR$ 

Taotlusi saab täita ja esitada taotlusperioodil 25.10.2023-08.11.2023.

## Sisukord

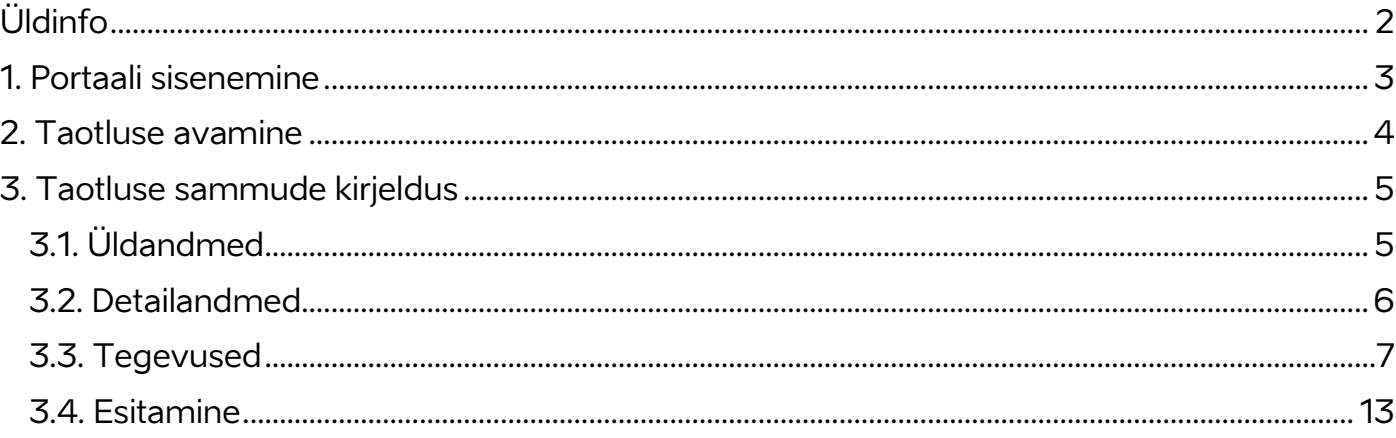

# <span id="page-1-0"></span>Üldinfo

Taotlus koosneb neljast sammust, mis tuleb järjest läbida. Järgmisesse sammu ei ole võimalik enne edasi liikuda, kui kõik kohustuslikud andmed on eelnevas sammus sisestatud.

## **Taotlus tuleb esitada [e-PRIAs.](https://epria.pria.ee/login/)**

e-PRIA kasutusjuhend on leitav nupu "Vajad abi? Vajuta siia" alt ning on kättesaadav igal taotluse/dokumendi täitmise sammul.

Andmeväljade täitmisel on taotlejale abiks küsimärgi kujutisega ikoonile vajutamisel avanevad infotekstid.

### **PRIA infotelefonid ja e-posti aadressid:**

- investeeringutoetuste infotelefon 7377 678
- e-posti aadress [info@pria.ee](mailto:info@pria.ee)

PRIA infotelefonide teenindusaeg on esmaspäevast reedeni kell 9.00-16.00. Lühendatud tööpäevade või erandolukordade korral on vastav teavitus PRIA kodulehel. e-PRIA teenused on kasutatavad ööpäevaringselt.

### **Ekraanipildi jagamine**

Kui vajate e-PRIA teenuse kasutamisel PRIA teenistuja abi, siis on võimalik oma ekraanipilti e-PRIA kuvast jagada PRIA teenistujaga. Ekraanipildi jagamine tuleb PRIA teenistujaga enne telefoni teel kokku leppida.

Ekraanipildi jagamiseks tuleb taotlusel vajutada nuppu "Vajad abi? Vajuta siia" ning siis "Jaga PRIA töötajaga enda ekraanipilti"**.** Pärast nupule vajutamist genereeritakse samasse aknasse unikaalne kood, mis tuleb öelda teenistujale, kellega ekraanipilti jagada soovite. Ühenduse loomisel kuvatakse teade teenistuja nimega, kellega on ekraanipilt jagatud.

Sessiooni saab igal ajahetkel katkestada. PRIA teenistuja näeb pilti vaid sellest e-PRIAs olevast ekraanivaatest, millel tegutsed. PRIA teenistuja ei saa kliendi eest ühtegi valikut teenuses ära teha.

Toetuse kohta tekkivatele sisulistele küsimustele leiad vastuse ka PRIA [kodulehelt.](https://www.pria.ee/toetused/koolikava-kaasnevate-haridusmeetmete-toetus-20232024)

## <span id="page-2-0"></span>1. Portaali sisenemine

Toetustaotluse esitamine toimub e-PRIAs. e-PRIA portaali sisenemiseks on vaja ID-kaarti (ja selle PIN koode) või Mobiil-IDd. Siseneda on võimalik ka kasutades TARA (turvaline autentimine asutuste e-teenustesse) teenust, kus lisavõimalusena saab sisse logida kasutades pangalinki või Smart-IDd.

Kõigepealt tuleb siseneda [e-PRIAsse](https://www.pria.ee/) ning valida autentimise võimalus.

Kasutaja autentimiseks on kolm võimalust:

- Siseneda ID-kaardiga
- Siseneda Mobiil-IDga
- Siseneda läbi TARA-teenuse

#### **Pilt 1. e-PRIA vaade**

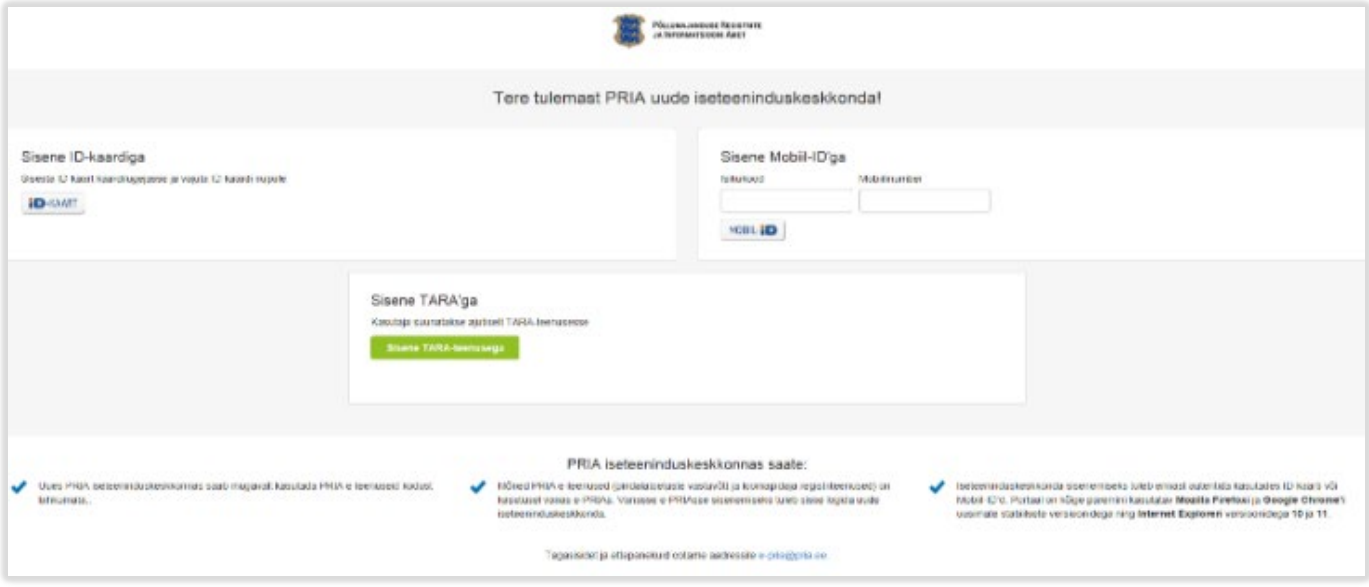

## <span id="page-3-0"></span>2. Taotluse avamine

e-PRIA keskkonda sisenemisel valige menüüst "Taotlemine" (vt Pilt 2) ja seejärel "Esita toetustaotlus" (vt Pilt 3), mille järel avaneb meetmete valik (vt Pilt 4).

Avanevast rippmenüüst valige "Kalapüügi andmete elektrooniliseks esitamiseks seadme soetamise toetus" (vt Pilt 5) ja jätkamiseks vajutage nuppu "Alusta esitamist".

### **Pilt 2. Menüüpunkt "Taotlemine"**

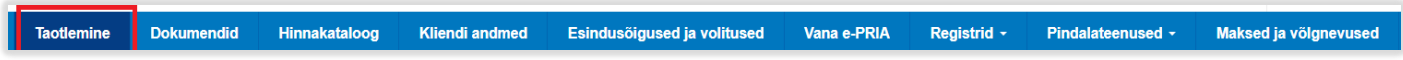

### **Pilt 3. Nupp "Esita toetustaotlus"**

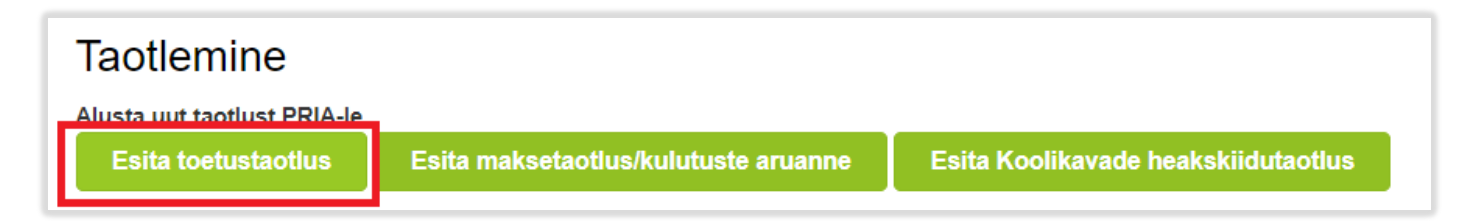

#### **Pilt 4. Vali meede**

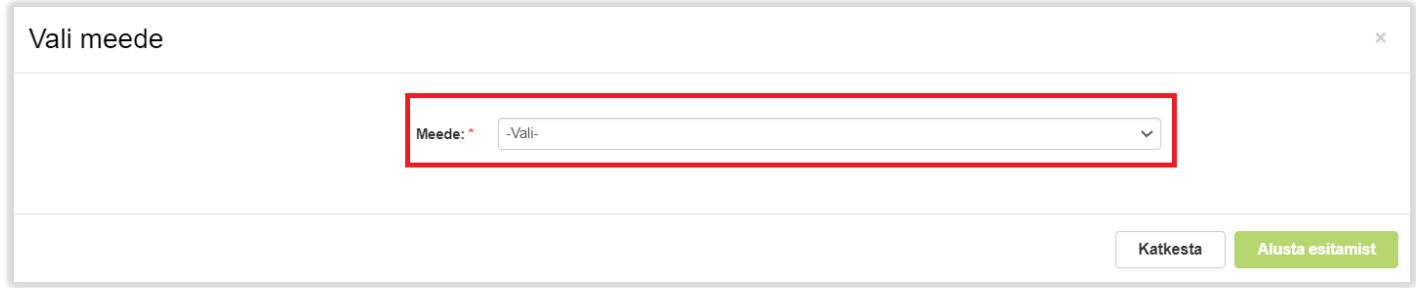

#### **Pilt 5. Nupp "Alusta esitamist"**

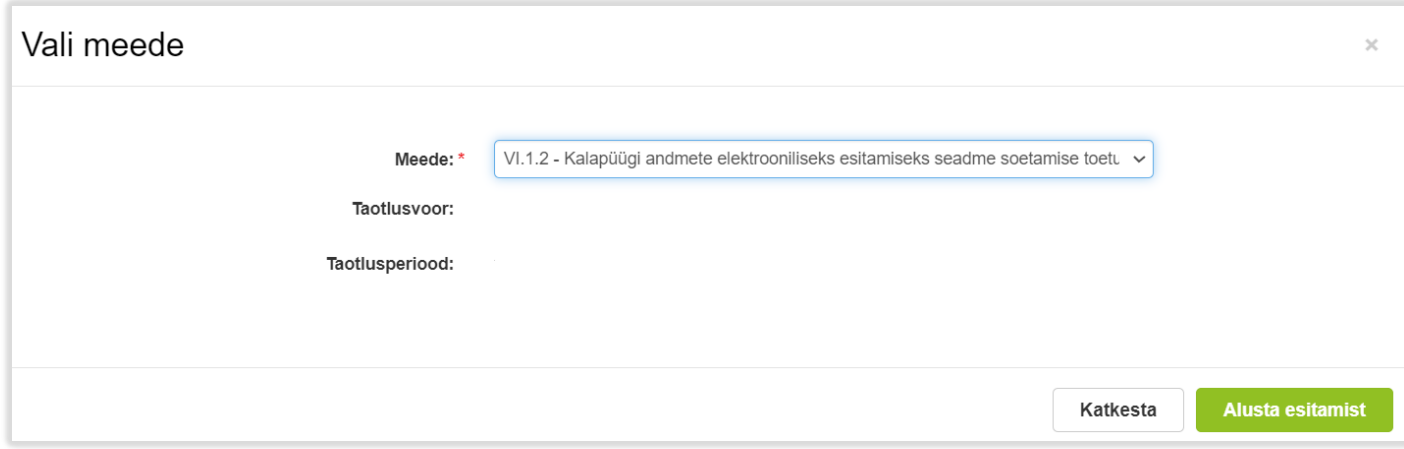

## <span id="page-4-0"></span>3. Taotluse sammude kirjeldus

Taotluse esitamine koosneb neljast sammust (vt Pilt 6): üldandmed, detailandmed, tegevused ja esitamine.

Igas sammus saab soovi korral taotluse kustutada, vajutades nuppu "Kustuta taotlus".

### **Pilt 6. Toetustaotluse sisestamine ja esitamine**

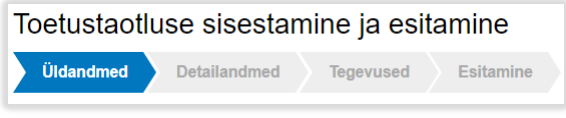

## <span id="page-4-1"></span>3.1. Üldandmed

Üldandmete samm koosneb kahest plokist (vt Pilt 7):

- **Taotleja andmed**. Süsteem kuvab ekraanile PRIAle esitatud isiku- ja kontaktandmed taotluse menetluses vajalike toimingute ja infovahetuse läbiviimiseks. Isiku- ja kontaktandmeid saab uuendada e-PRIAs "Kliendi andmed" sakis.
- **Volitatud esindaja andmed taotluse menetlemisel**. Süsteem kuvab ekraanile taotleja esindaja isiku- ja kontaktandmed, kellega PRIA võtab esmajärjekorras ühendust juhul, kui esitatud taotluse osas tekib küsimusi või on vaja edastada infot. Kui taotlejal on mitu esindajat ja esitatava taotluse osas soovitakse anda PRIAle kontaktisikuks mõni teine esindusõigust omav isik, siis saab seda teha vajutades nupule "Vaheta esindaja". Seadusjärgsed õigused on automaatselt päritud Äriregistrist. Vajadusel saab ka volitusi anda siinsamas keskkonnas valides ülemiselt menüüribalt "Esindusõigused ja volitused".

Järgmisesse sammu liikumiseks vajutage nuppu "Edasi".

## **Pilt 7. Üldandmed**

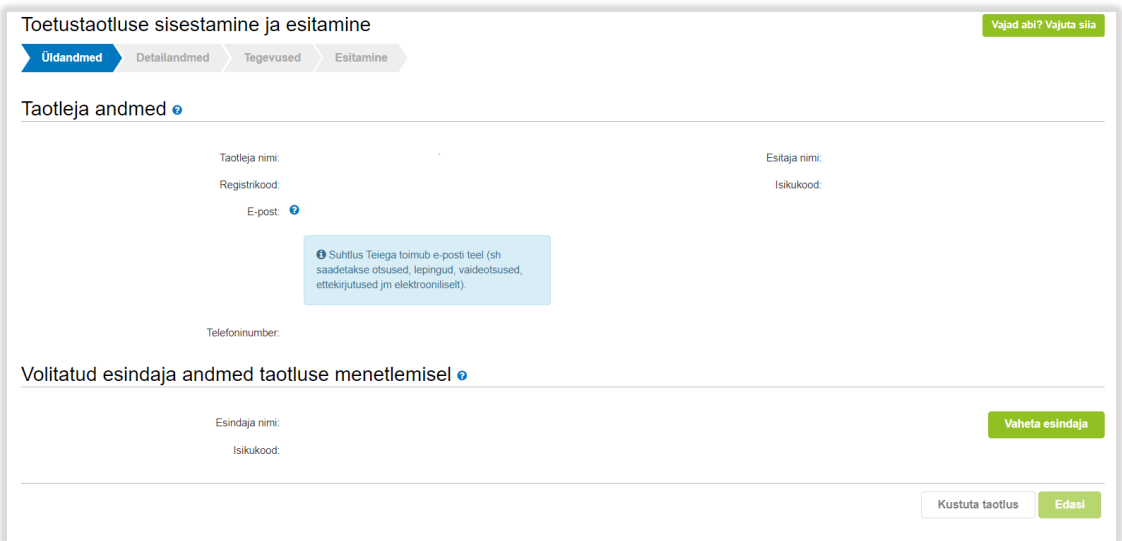

## <span id="page-5-0"></span>3.2. Detailandmed

Detailandmete samm koosneb kahest plokist: taotleja detailandmed ja seireandmed.

• **Taotleja detailandmed** (vt Pilt 8). Taotleja detailandmetes on kajastatud käibemaksukohustuslaseks olemine/mitteolemine (andmed kuvatakse automaatselt) ja lisaks saab märkida, kas soovite taotleda toetust ka käibemaksule. Automaatselt kuvatakse taotleja põhitegevusala ja kõrvaltegevusala EMTAK koodid. Lisaks on võimalik lisada täiendavaid dokumente, mis ei ole taotluse esitamisel kohustuslikud, aga võivad taotleja arvates olla olulised ning abiks taotluse menetlemisel. Näiteks on võimalik lisada selgitust taotleja tegevusala kohta või müügitulu tõendavat dokumenti. Samuti saab siin etapis lisada faile muudatustaotluse esitamise käigus.

#### **Pilt 8. Taotleja detailandmed**

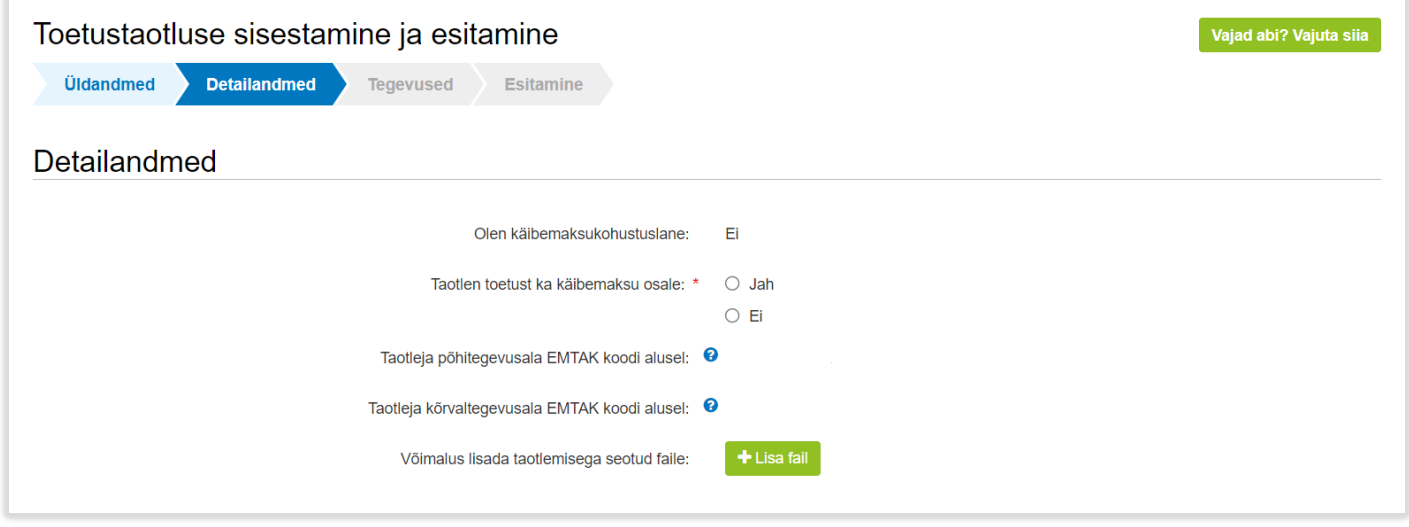

• **Seireandmed** (vt Pilt 9). Märkige kuupäev, millal plaanite tegevusega alustada ja millal lõpetada. Projekti alguskuupäevaks võib märkida taotluse esitamise kuupäeva ning lõppkuupäevaks 31.12.2023. Seejärel märkige projekti nimetus ja projekti kirjeldus – näiteks nimetuseks "Mobiiltelefoni ostmine" ja kirjelduseks "Ettevõttele seadme soetamine eesmärgiga esitada kalapüügi andmeid kliendirakenduse vahendusel" Nimetatud andmeid kuvatakse hiljem PRIA kodulehel kalandustoetuste saajate [nimekirjas.](https://www.pria.ee/infokeskus/kalandustoetuste-saajad) 

Seejärel täitke järgnevad väljad, valides vastuse rippmenüüst:

- Ettevõtte suurus
- Investeeringu liik
- Toetusesaaja liik
- Tegevus on seotud kalapüügiga merel
- COVID-19 puhangu leevendamine

#### **Pilt 9. Seireandmed**

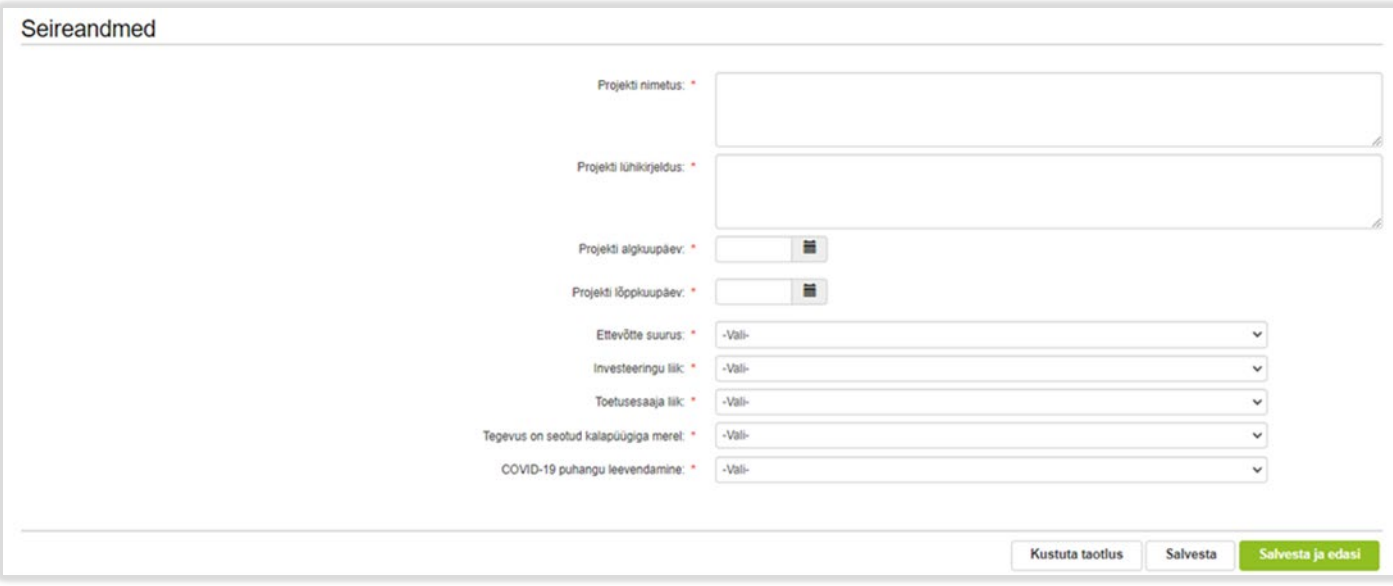

Andmeid saab vajadusel jooksvalt salvestada nupuga "Salvesta". **Järgmisse sammu ei saa edasi liikuda enne, kui kõik nõutud seireandmete väljad on täidetud.**

Detailandmete sammust edasi liikumiseks vajutage nuppu "Salvesta ja edasi".

## <span id="page-6-0"></span>3.3. Tegevused

Tegevuste samm koosneb kahest plokist (vt Pilt 10): tegevuste ja objektide andmed ning kokkuvõte. Tegevused tuleb lisada nupust "Lisa uus tegevus". Kokkuvõtte plokki tekivad andmed automaatselt pärast seda, kui tegevused on sisestatud (vt Pilt 10).

Pärast nupu vajutamist avaneb tegevuse sisestamise aken (vt Pilt 11).

#### **Pilt 10. Tegevuste sisestamine**

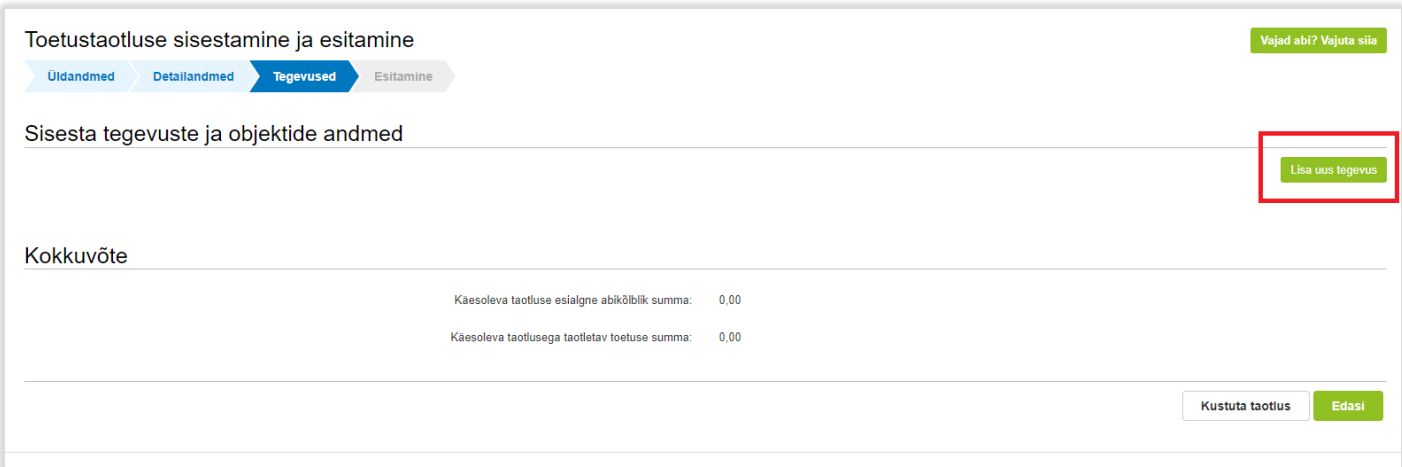

#### **Pilt 11. Sisesta tegevuse andmed**

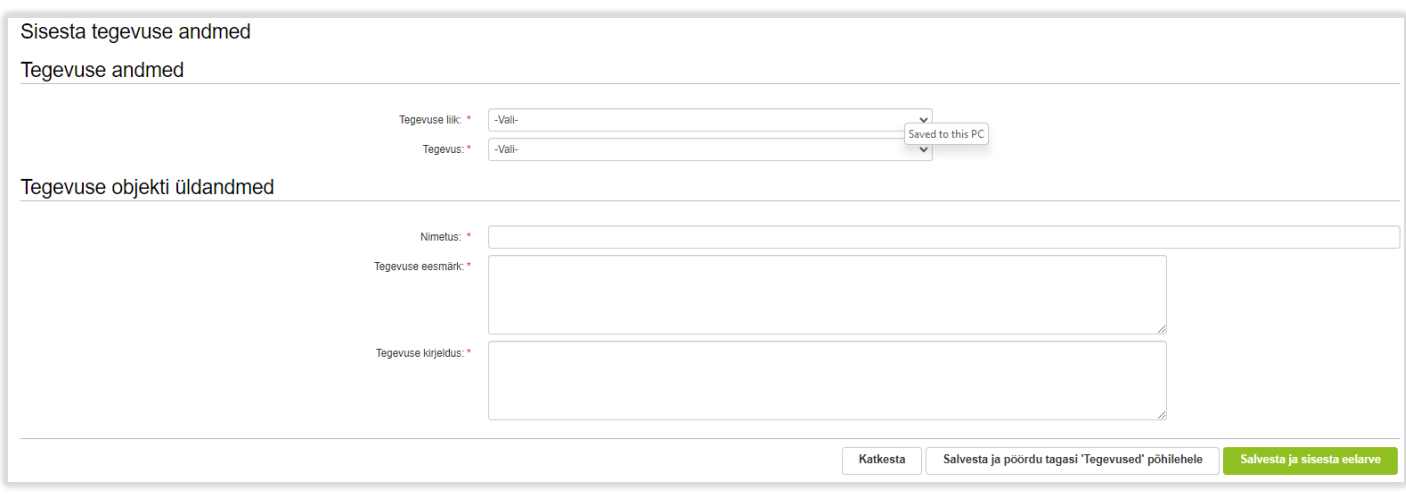

Aken "Sisesta tegevuse andmed" koosneb kahest plokist. Kõigepealt sisestage tegevuse andmed:

- **Tegevuse liik.** Rippmenüüst valige "Põhitegevus" (vt Pilt 11).
- **Tegevus.** Rippmenüüst valige "Seadme soetamine kalapüügi andmete elektrooniliseks esitamiseks".

Tegevuse objekti üldandmete plokis tuleb lisada tegevuse nimi, eesmärk ja kirjeldus. Tegevuse nimeks võib sisestada näiteks "Mobiiltelefon", eesmärgi ja kirjelduse väljad võib täita vabas vormis (nt "Mobiiltelefoni ostmine elektrooniliste andmete esitamiseks").

Kohustuslik on sisestada kehtiv kalapüügiloa number (vt Pilt 12). Ühe kehtiva ja kinnitatud kalapüügiloa kohta saab taotleda toetust ühe nutiseadme kohta

#### **Pilt 12. Kalapüügiloa numbri sisestamine**

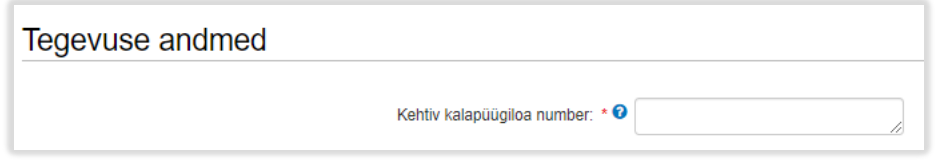

Seejärel sisestage tegevuse asukoha andmed (vt Pilt 13). Piisab ettevõtte juriidilisest aadressist.

#### **Pilt 13. Sisesta tegevuse asukoha andmed**

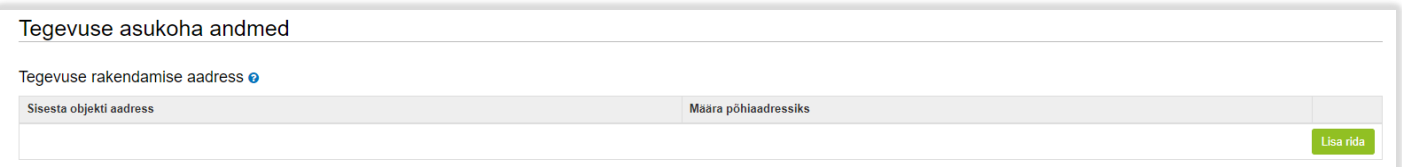

Kui tegevuse kohta on andmed sisestatud, siis vajutage nuppu "Salvesta ja sisesta eelarve". Avaneb eelarve sisestamise kuva (vt Pilt 14).

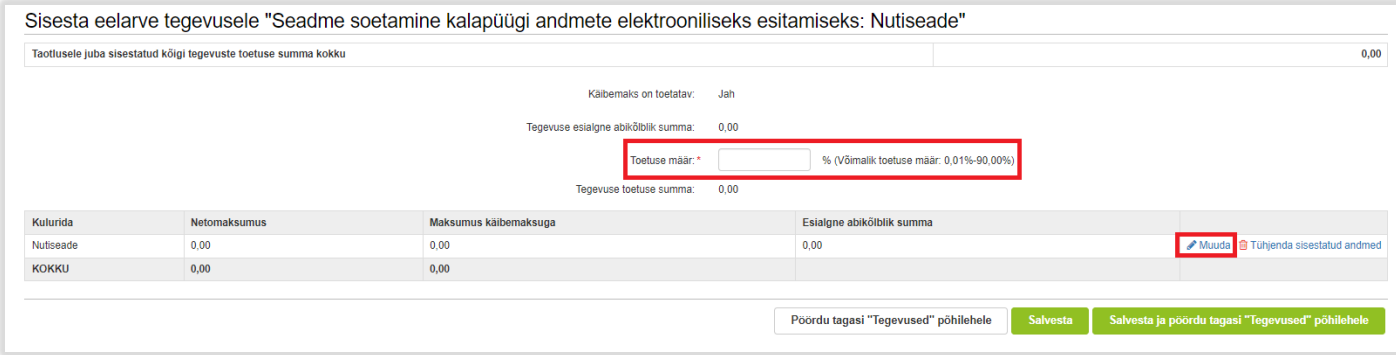

Omafinantseeringu minimaalne määr on 10% abikõlblike kulude maksumusest. Toetuse maksimaalne määr on 90%.

Kulurida saab sisestada nupust "Muuda" (vt Pilt 14). Vajutades sellele nupule avaneb aken, kuhu tuleb märkida seadme ühikute arv, netomaksumus ning käibemaksu määr (vt Pilt 15). Antud andmete põhjal kuvab süsteem automaatselt abikõlbliku toetuse summa, mille põhjal arvutatakse lõplik toetuse summa (vt pilt 16).

#### **Pilt 15. Kulurea andmete sisestamine**

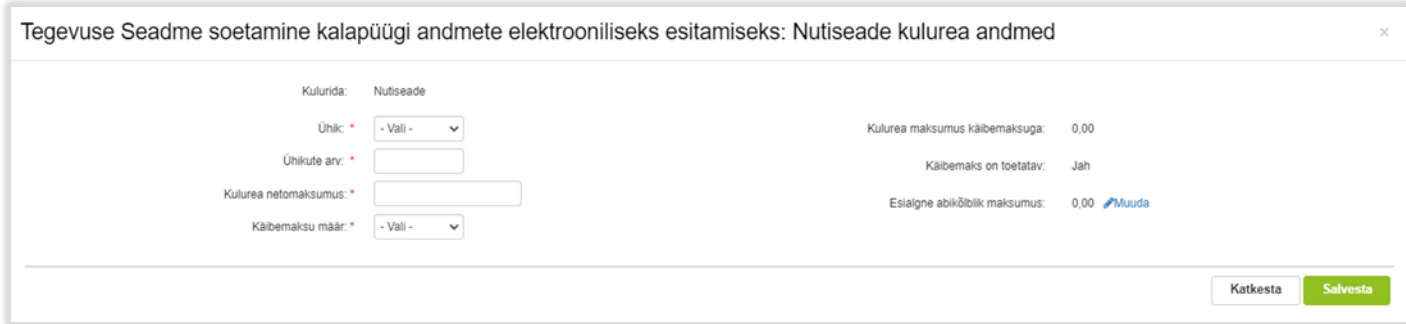

#### **Pilt 16. Toetuse summa koos seadme maksumusega**

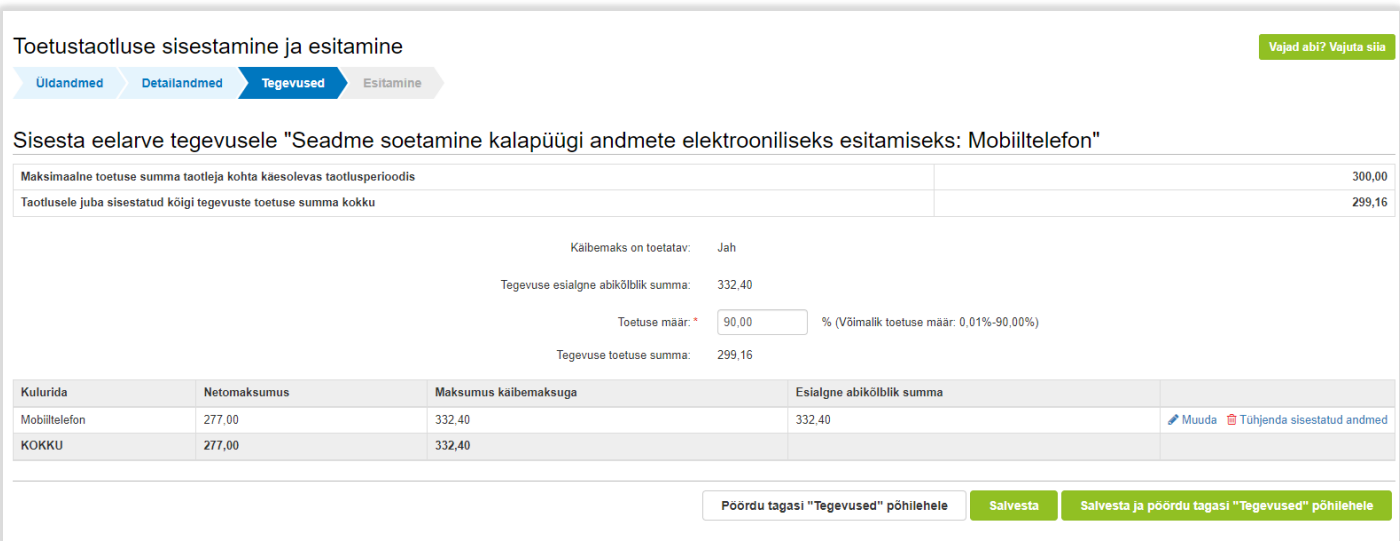

Pärast andmete sisestamist salvestage antud kuva ja liikuge tagasi tegevuste põhilehele vajutades "Salvesta ja pöördu tagasi "Tegevused" põhilehele". Samuti saab andmeid alati salvestada, kasutades "Salvesta" nuppu (vt Pilt 16).

**NB! Toetuse maksimaalne suurus ühe seadme kohta on 300 eurot. Toetuse summa arvutatakse välja valitud seadme hinnast. See tähendab, et vajalik võib olla toetuse määra vähendamine. Selleks sisestage vajadusel väiksem toetuse määr (vt Pilt 17).** 

**Pilt 17. Toetuse määra protsendi vähendamine**

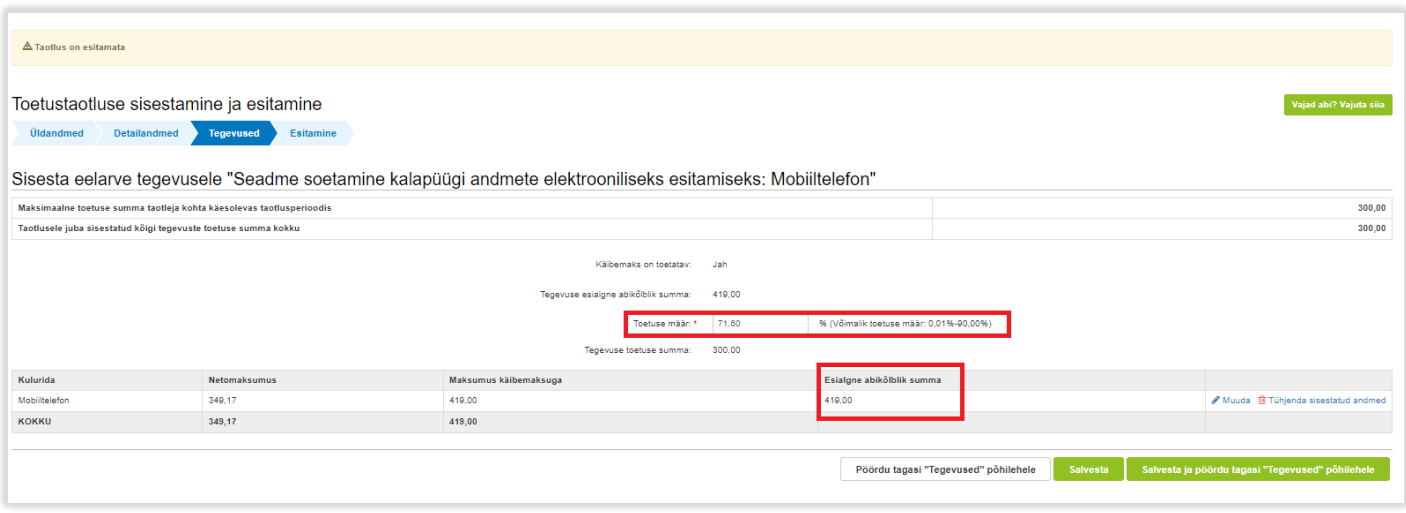

Pärast eelarve sisestamist lisage hinnapakkumused kulurea lõpus olevast valikust "Hinnapakkumus" (vt Pilt 18).

**Pilt 18. Arvutatud toetuse summa ja hinnapakkumuse sisestamine**

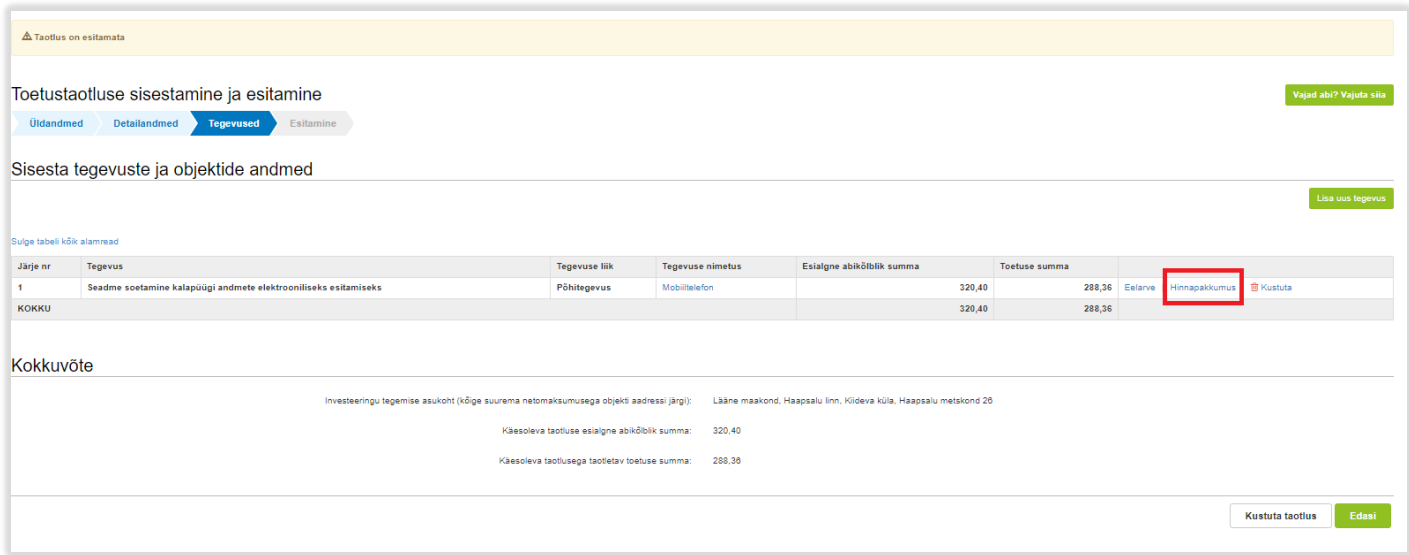

Vajutades hinnapakkumuse lingile avaneb aken, kuhu lisage hinnapakkumused ja vastavad selgitused (vt Pilt 19, Pilt 20, Pilt 21, Pilt 22). Hinnapakkumuse dokument võib olla näiteks pdf, doc või excel failiformaadis. Samuti sobib kuvatõmmis veebipoe lehelt.

#### **Pilt 19. Hinnapakkumuse lisamine**

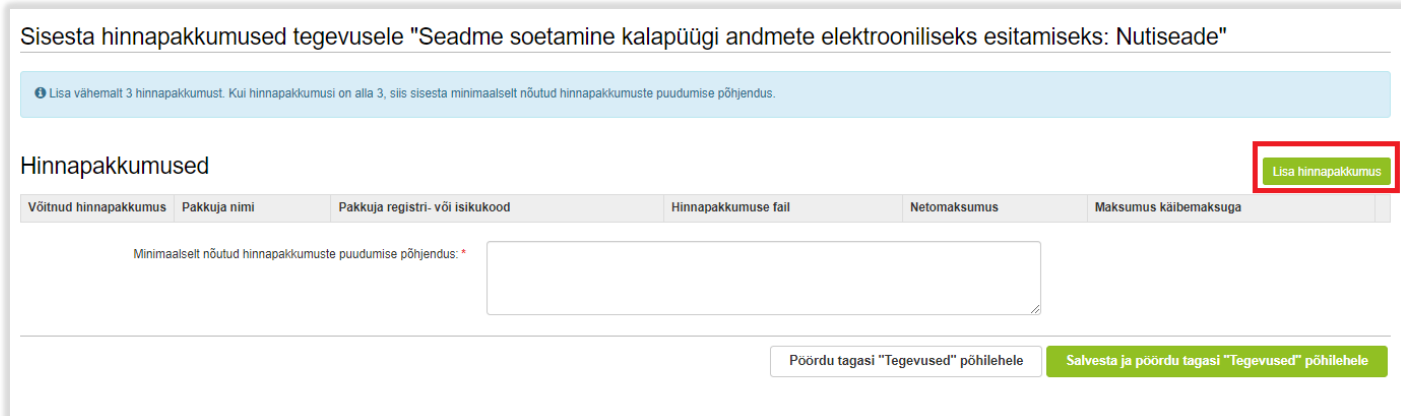

## **Pilt 20. Hinnapakkumuse lisamine**

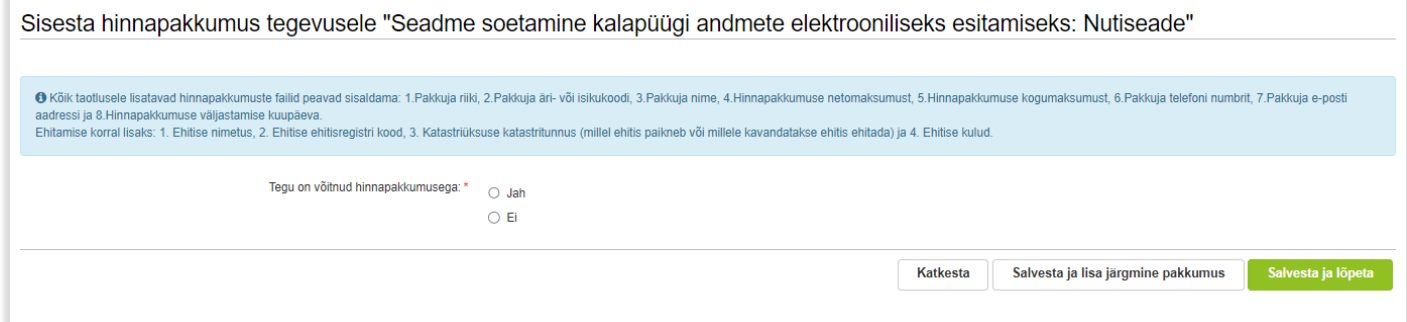

## **Pilt 21. Hinnapakkumuse lisamine**

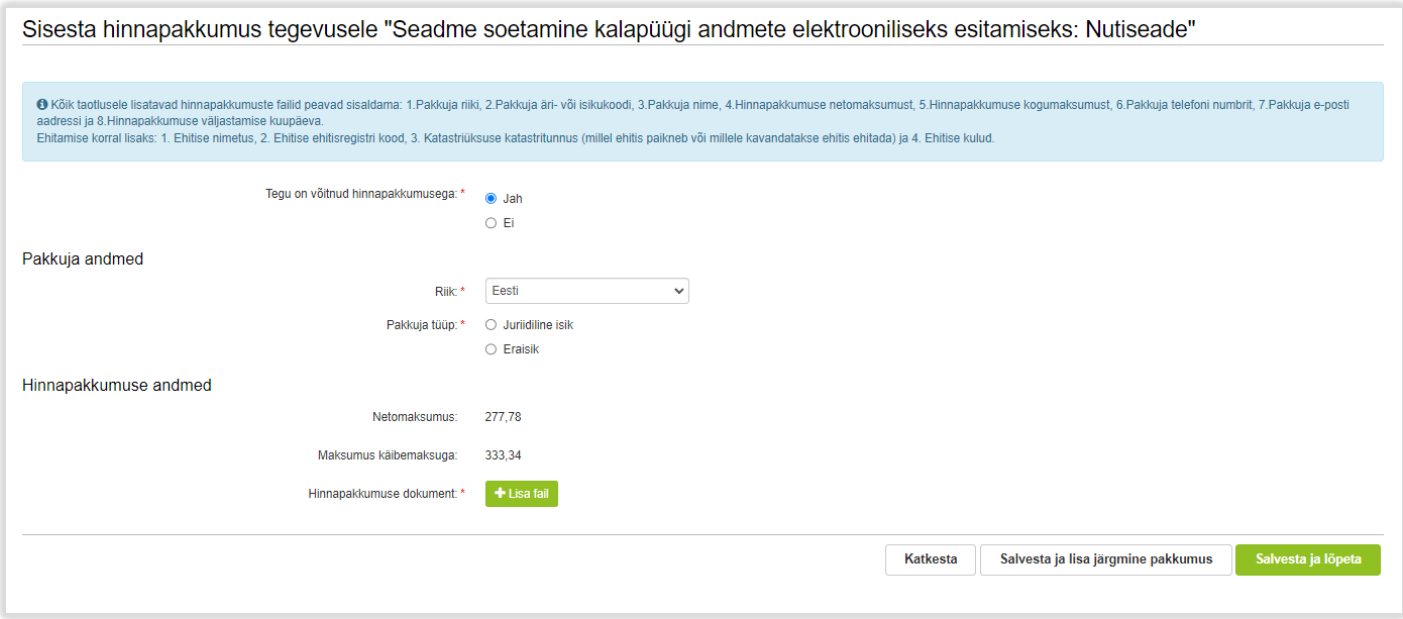

Kui pakkujaks on juriidiline isik, siis sisestage pakkuja registrikood ja vajutage "Otsi". Automaatselt ilmuvad pakkuja nimi ja ettevõtlusvorm (vt Pilt 21). Kui pakkujaks on eraisik, siis lisage pakkuja isikukood.

#### **Pilt 22. Hinnapakkumuse lisamine**

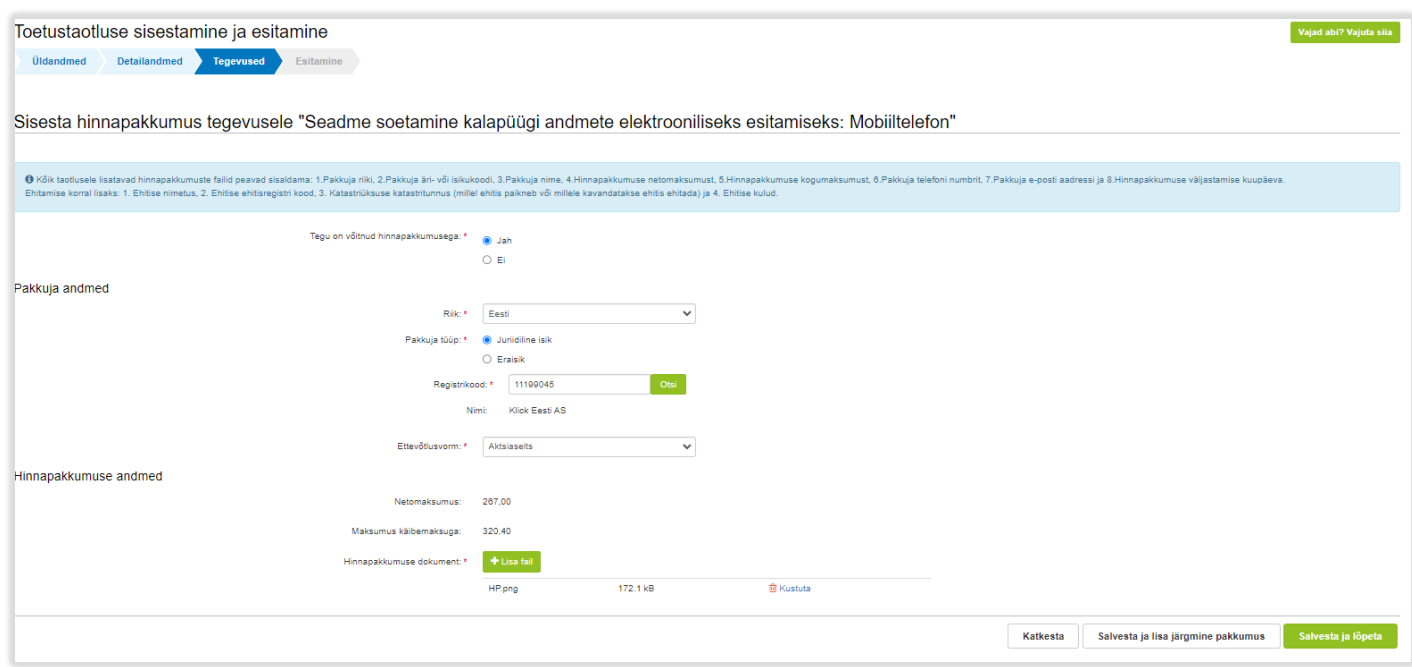

Peale andmete sisestamist ja salvestamist saab sisestada järgmise hinnapakkumise vajutades "Salvesta ja lisa järgmine pakkumus".

Kui sisestate vähem kui 3 hinnapakkumust, siis tuleb lisada minimaalselt nõutud hinnapakkumuste puudumise põhjendus ning tuua välja olulised näitajad, mis olid aluseks pakkumuse küsimisel ja parima pakkumuse välja selgitamisel (vt Pilt 23).

#### **Pilt 23. Hinnapakkumuse lisamine**

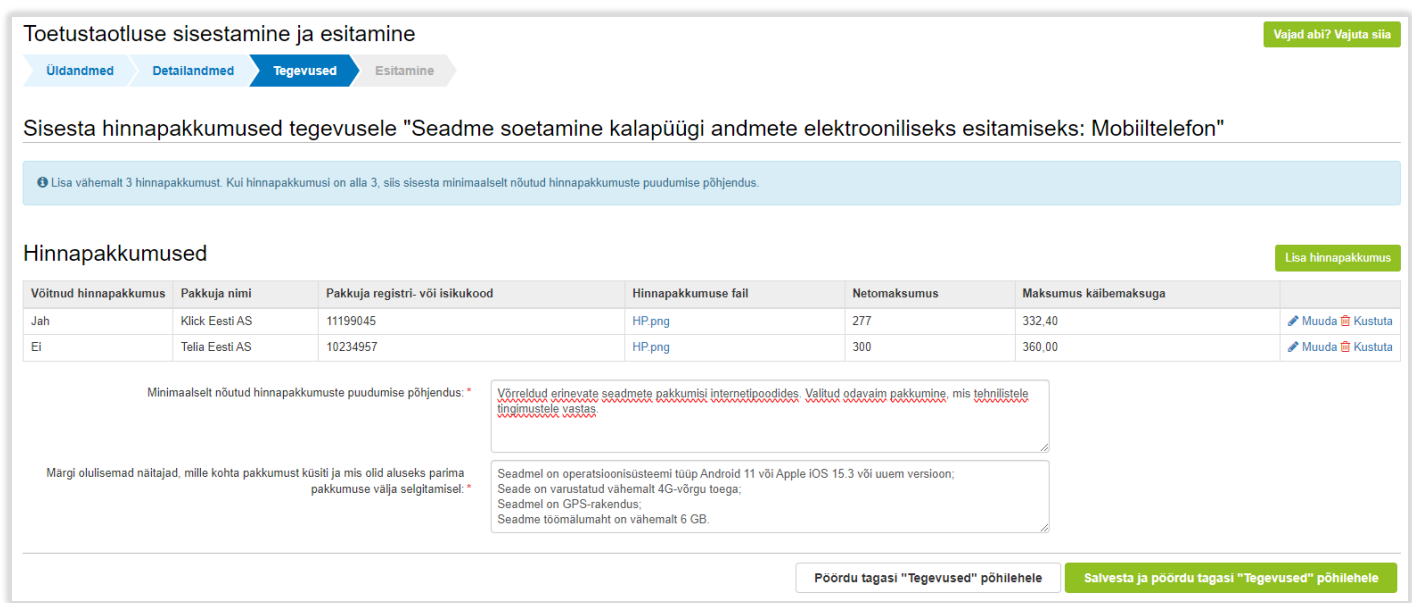

Pärast hinnapakkumuste ja vajalike selgituste sisestamist vajutage "Salvesta ja pöördu tagasi "Tegevused" põhilehele". Esitamise sammu liikumiseks vajutage "Edasi".

## <span id="page-12-0"></span>3.4. Esitamine

Viimane samm on esitamine. Selles sammus kuvatakse taotletav summa, täidetud taotlus PDF failiformaadis ning taotluse esitamiseks vajalikud kinnitused (vt Pilt 24). Märkige nõutud kinnitused ning esitage taotlus vajutades nuppu "Esita taotlus".

## **Pilt 24. Esita taotlus**

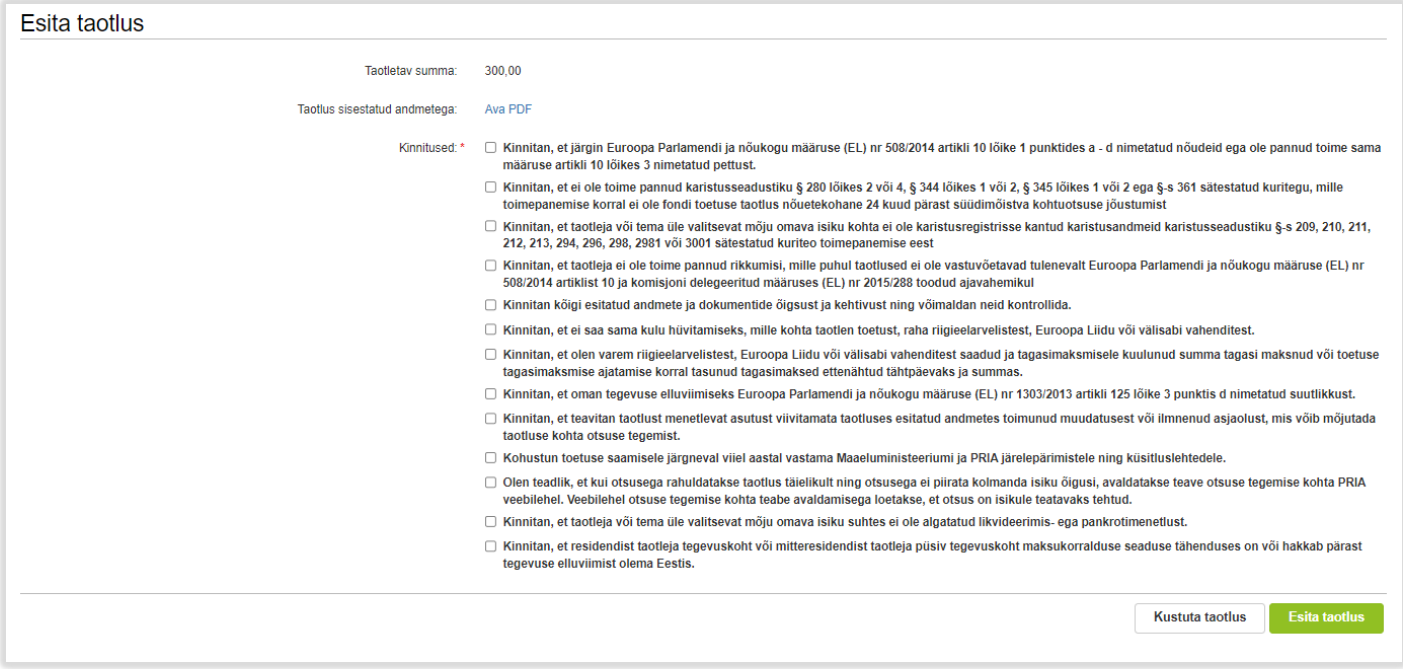